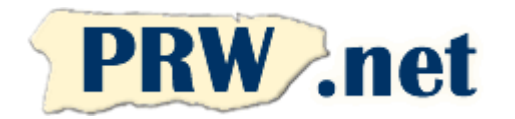

## Puerto Rico WebMasters (PRW.NET) Setup Instructions for Outlook 2010 Mail Client

## Outlook Mail Client Setup for PRW Email

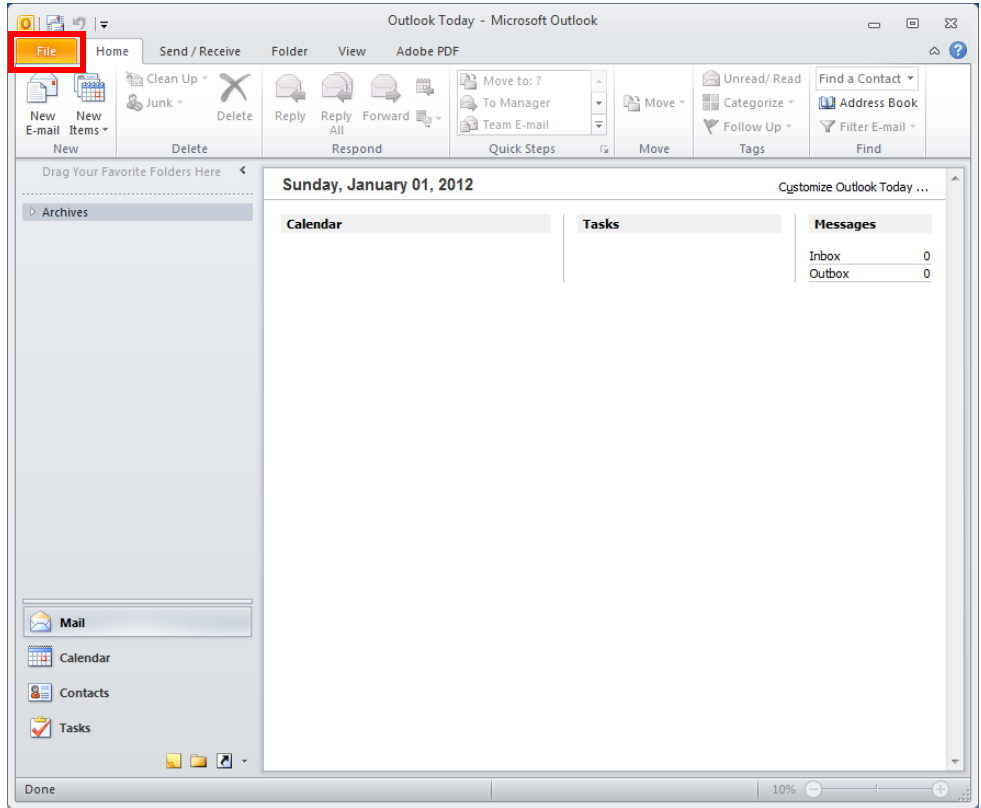

1. Open Oulook 2010 and Press File on the upper left side of the screen.

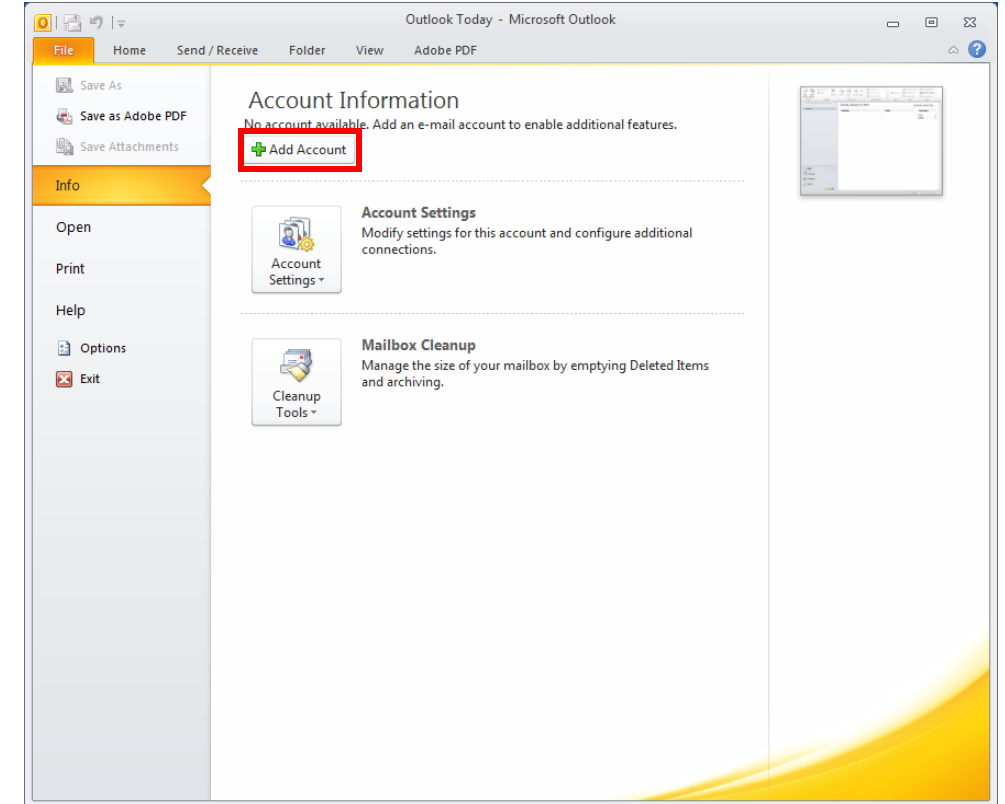

2. Press Info and then "+ Add Account"

3. Select E-mail Account and press "Next"

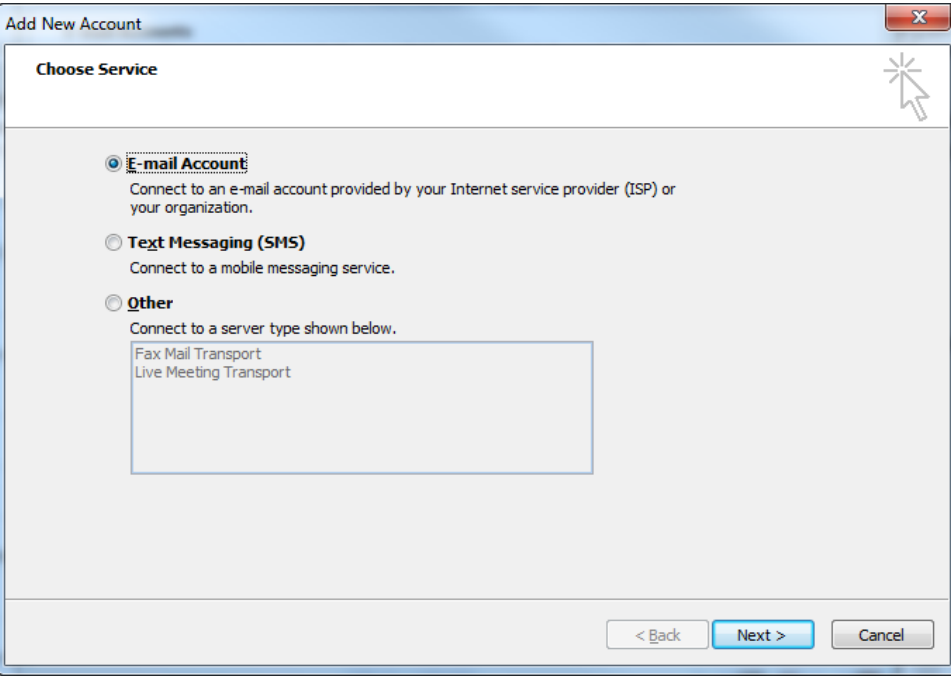

4. Enter your name, email address and PRW account password. Press Next.

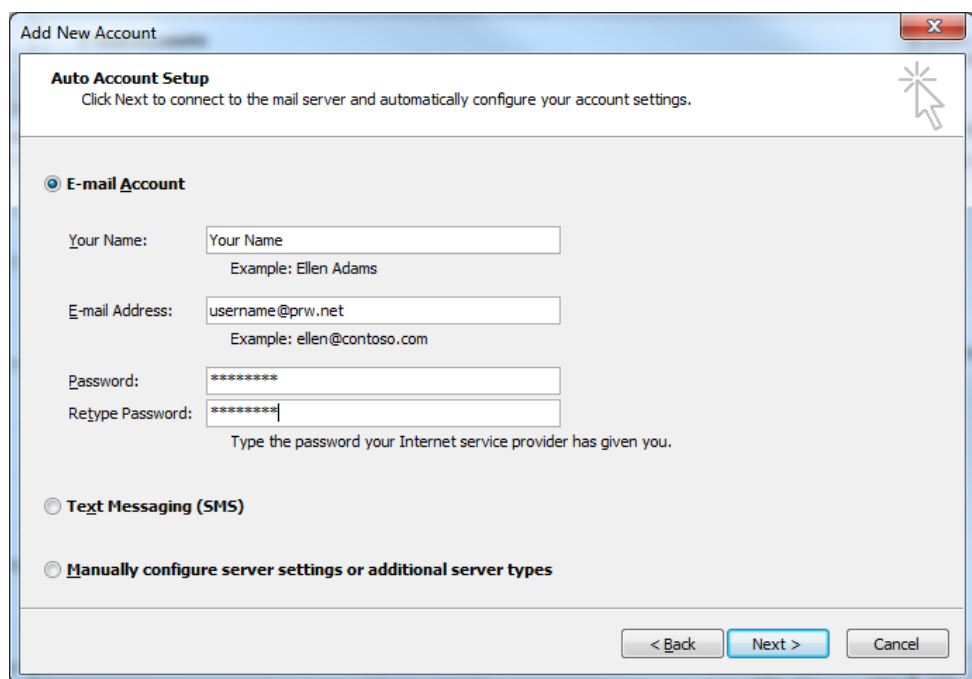

5. Select Internet E-mail option. Press Next.

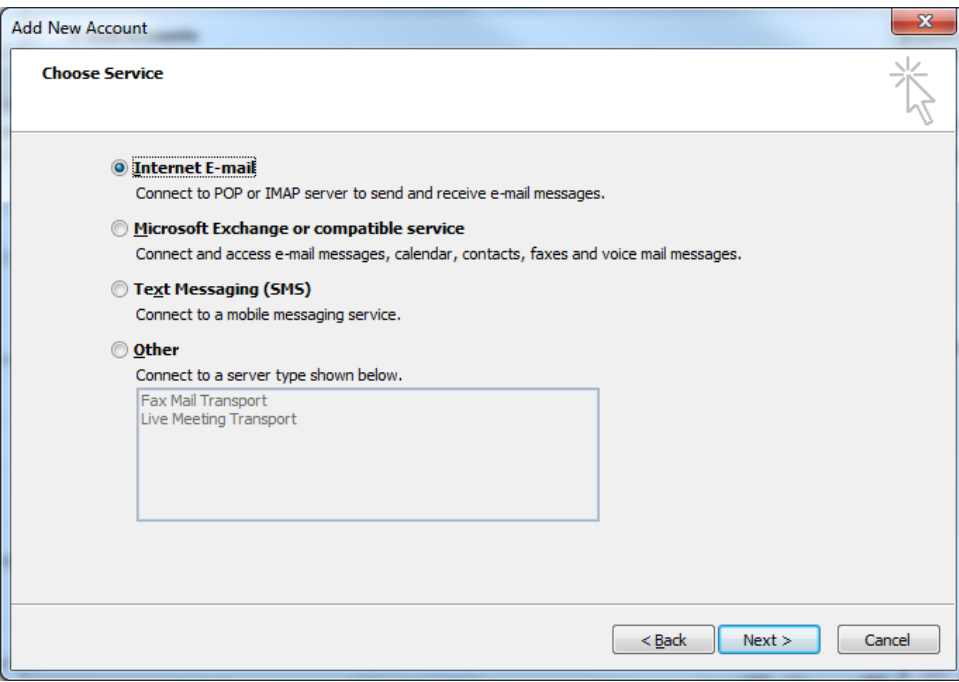

6. Enter E-mail setting parameters as shown on the image to the right. Press "More Settings…" afterwards.

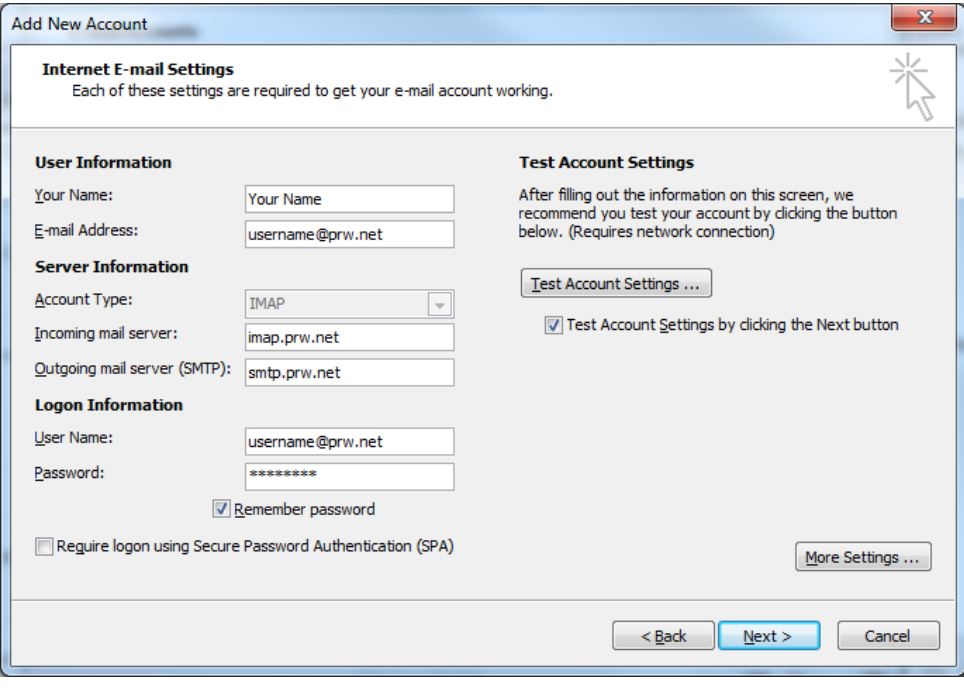

7. Press the Advanced tab and change the Outgoing server to 2525. Press OK. You will return to the previous screen. Press Next.

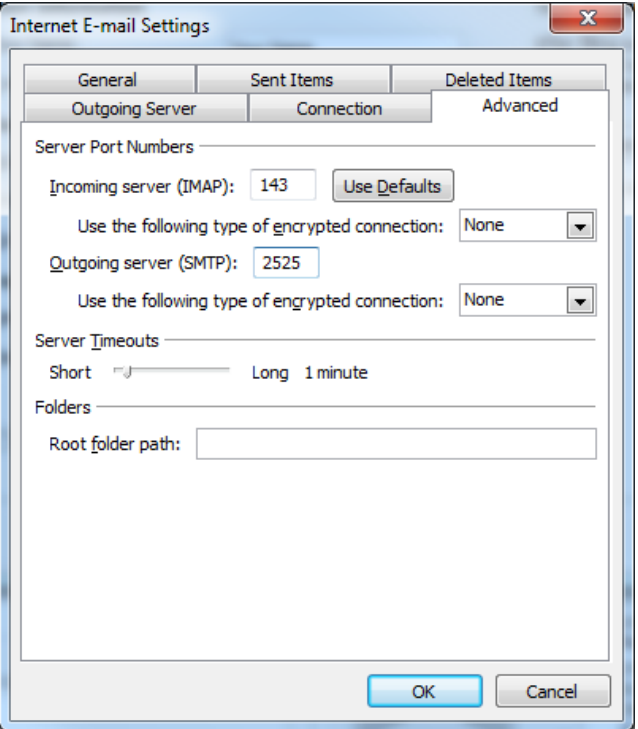

NOTE: Domain accounts should substitute prw.net for their domain, e.g. username@domain.com and smtp.domain.com instead of username@prw.net and smtp.prw.net.